# **pyqtribbon**

*Release 0.1.10*

**WANG Hailin**

**Jul 24, 2022**

# **CONTENTS:**

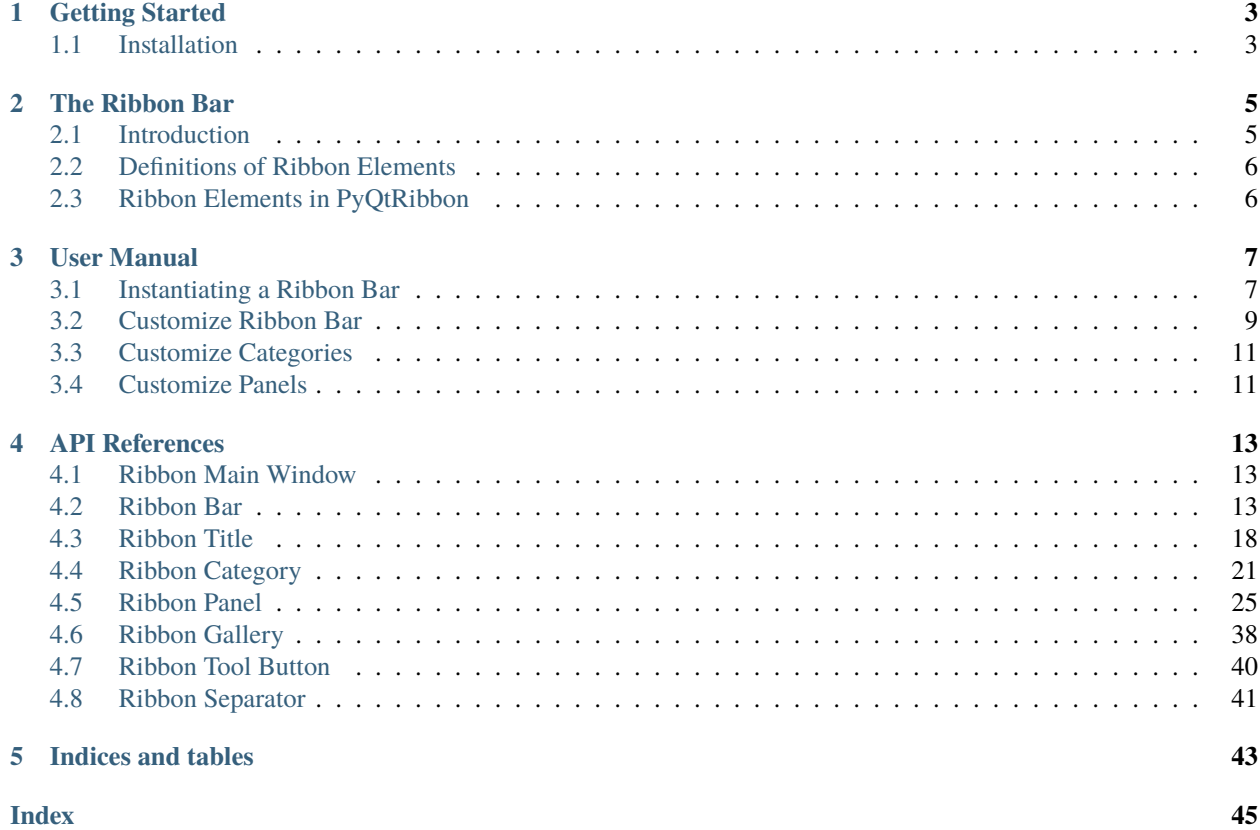

PyQtRibbon is a Qt-based application framework for building user interfaces.

- GitHub Repository: [github.com/haiiliin/pyqtribbon.](https://github.com/haiiliin/pyqtribbon)
- PyPI: [pypi.org/project/pyqtribbon.](https://pypi.org/project/pyqtribbon/)
- Documentation: [pyqtribbon.haiiliin.com.](https://pyqtribbon.haiiliin.com)
- Read the Docs: [readthedocs.org/projects/pyqtribbon.](https://readthedocs.org/projects/pyqribbon/)

### **CHAPTER**

# **ONE**

# **GETTING STARTED**

# <span id="page-6-1"></span><span id="page-6-0"></span>**1.1 Installation**

*pyqtribbon* is distribued to [PyPI,](https://pypi.org/project/pyqtribbon/) you can use pip to install it:

pip install pyqtribbon

You can also install the package from source:

pip install git+https://github.com/haiiliin/pyqtribbon.git@main

### **CHAPTER**

# **THE RIBBON BAR**

# <span id="page-8-1"></span><span id="page-8-0"></span>**2.1 Introduction**

The ribbon is first introduced by Microsoft in the 2000's. It is a toolbar with a tabbed interface. According to [Microsoft:](https://docs.microsoft.com/en-us/cpp/mfc/ribbon-designer-mfc?view=msvc-170)

**Note:** A ribbon is a user interface (UI) element that organizes commands into logical groups. These groups appear on separate tabs in a strip across the top of the window. The ribbon replaces the menu bar and toolbars. A ribbon can significantly improve application usability. For more information, see Ribbons. The following illustration shows a ribbon. A ribbon can significantly improve application usability. For more information, see [Ribbons.](https://docs.microsoft.com/en-us/windows/win32/uxguide/cmd-ribbons) The following illustration shows a ribbon.

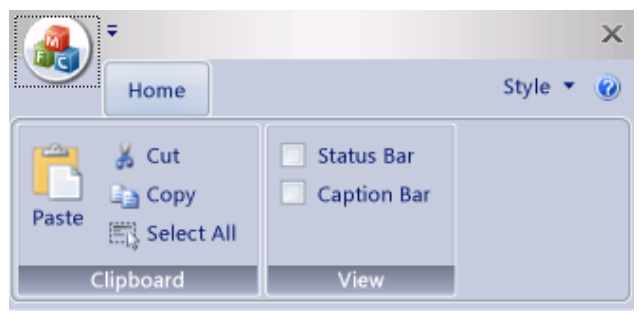

# <span id="page-9-0"></span>**2.2 Definitions of Ribbon Elements**

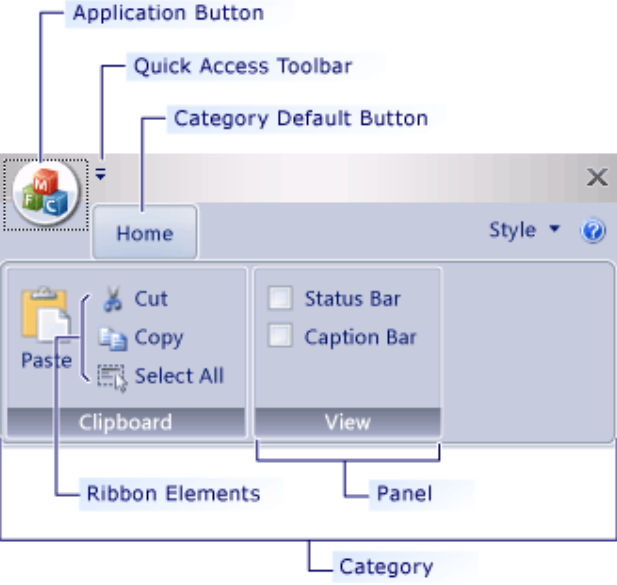

- **Application button**: The button that appears on the upper-left corner of a ribbon. The Application button replaces the File menu and is visible even when the ribbon is minimized. When the button is clicked, a menu that has a list of commands is displayed.
- **Quick Access toolbar**: A small, customizable toolbar that displays frequently used commands.
- **Category**: The logical grouping that represents the contents of a ribbon tab.
- **Category Default button**: The button that appears on the ribbon when the ribbon is minimized. When the button is clicked, the category reappears as a menu.
- **Panel**: An area of the ribbon bar that displays a group of related controls. Every ribbon category contains one or more ribbon panels.
- **Ribbon elements**: Controls in the panels, for example, buttons and combo boxes. To see the various controls that can be hosted on a ribbon, see RibbonGadgets Sample: Ribbon Gadgets Application.

# <span id="page-9-1"></span>**2.3 Ribbon Elements in PyQtRibbon**

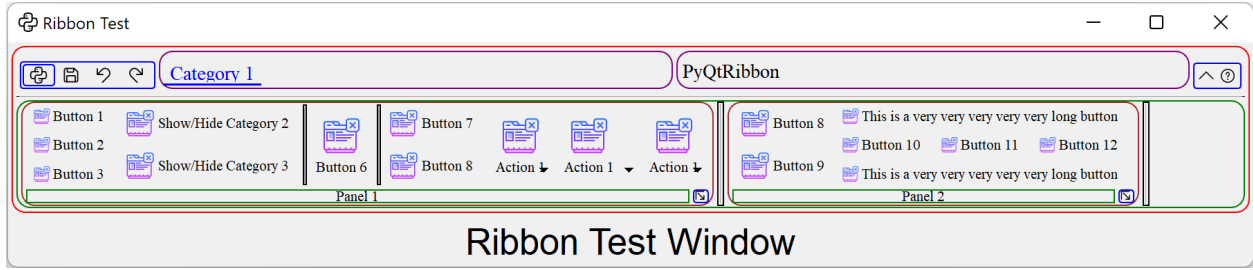

### **CHAPTER**

### **THREE**

# **USER MANUAL**

# <span id="page-10-1"></span><span id="page-10-0"></span>**3.1 Instantiating a Ribbon Bar**

[RibbonBar](#page-16-3) is the main class for creating a ribbon bar.

To begin with, you have to initialize your PyQt application.

### **3.1.1 Using the RibbonBar**

[RibbonBar](#page-16-3) is a class that implements a ribbon bar, you can use it to create a ribbon bar.

```
import sys
from PyQt5 import QtWidgets, QtGui, QtCore
from ribbon import RibbonBar
from ribbon.utils import data_file_path
if __name__ == '__main__":app = 0tWidgets.QApplication(sys.argv)app.setFont(QtGui.QFont("Times New Roman", 8))
   # Central widget
   window = QtWidgets.QMainWindow()
   window.setWindowIcon(QtGui.QIcon(data_file_path("icons/python.png")))
   centralWidget = QtWidgets.QWidget()window.setCentralWidget(centralWidget)
   layout = QtWidgets.QVBoxLayout(centralWidget)
   # Ribbon bar
   ribbonbar = RibbonBar()category = ribbonbar.addCategory("Category 1")
   panel = category.addPanel("Panel 1")
   panel.addLargeButton("A Large Button", QtGui.QIcon(data_file_path("icons/python.png
˓→")))
   panel.addMediumButton("A Medium Button", QtGui.QIcon(data_file_path("icons/python.png
˓→")))
   panel.addMediumButton("A Medium Button", QtGui.QIcon(data_file_path("icons/python.png
˓→")))
   panel.addSmallButton("A Small Button", QtGui.QIcon(data_file_path("icons/python.png
  ˓→"))) (continues on next page)
```
(continued from previous page)

```
panel.addSmallButton("A Small Button", QtGui.QIcon(data_file_path("icons/python.png
˓→")))
   panel.addSmallButton("A Small Button", QtGui.QIcon(data_file_path("icons/python.png
˓→")))
   # Display a label in the main window
   label = QtWidgets.QLabel("Ribbon Test Window")
   label = QtWidgets.QLabel("Ribbon Test Window")
   label.setFont(QtGui.QFont("Arial", 20))
   label.setAlignment(QtCore.Qt.AlignCenter)
   # Add the ribbon bar and label to the layout
   layout.addWidget(ribbonbar, 0)
   layout.addWidget(label, 1)
   # Show the window
   window.resize(1800, 350)
   window.show()
   sys.exit(app.exec_())
```
It would be rendered as follows:

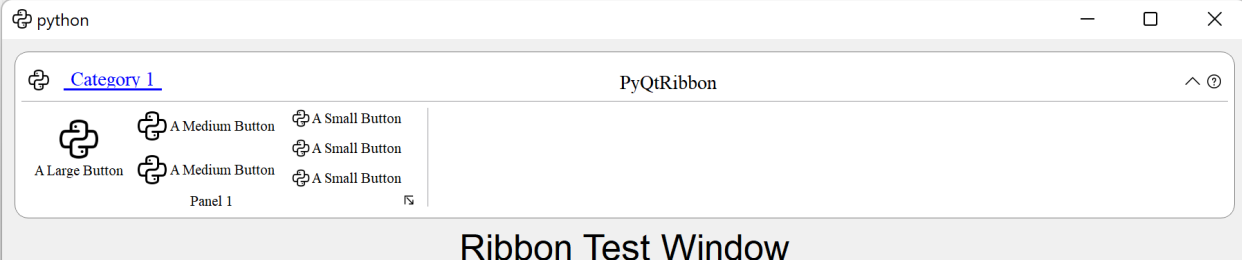

### **3.1.2 Using the RibbonMainWindow**

Alternatively, you can use the [RibbonMainWindow](#page-16-4) which is a QMainWindow that has a ribbon bar.

```
import sys
from PyQt5 import QtWidgets, QtGui, QtCore
from ribbon import RibbonMainWindow
from ribbon.utils import data_file_path
if _name_ == "_main_":
   app = QtWidgets.QApplication(sys.argv)
   app.setFont(QtGui.QFont("Times New Roman", 8))
    # Main window
   window = RibbonMainWindow()
   window.setWindowIcon(QtGui.QIcon(data_file_path("icons/python.png")))
```
(continues on next page)

(continued from previous page)

```
# Ribbon bar
   ribbonbar = window.ribbonBar()
   category = ribbonbar.addCategory("Category 1")panel = category.addPanel("Panel 1")
   panel.addLargeButton("A Large Button", QtGui.QIcon(data_file_path("icons/python.png
˓→")))
   panel.addMediumButton("A Medium Button", QtGui.QIcon(data_file_path("icons/python.png
˓→")))
   panel.addMediumButton("A Medium Button", QtGui.QIcon(data_file_path("icons/python.png
˓→")))
   panel.addSmallButton("A Small Button", QtGui.QIcon(data_file_path("icons/python.png
˓→")))
   panel.addSmallButton("A Small Button", QtGui.QIcon(data_file_path("icons/python.png
˓→")))
   panel.addSmallButton("A Small Button", QtGui.QIcon(data_file_path("icons/python.png
˓→")))
   # Display a label in the main window
   label = QtWidgets.QLabel("Ribbon Test Window")
   label.setFont(QtGui.QFont("Arial", 20))
   label.setAlignment(QtCore.Qt.AlignCenter)
   # Add the ribbon bar and label to the layout
   window.layout().addWidget(label, 1)
   # Show the window
   window.resize(1800, 350)
   window.show()
   sys.exit(app.exec_())
```
# <span id="page-12-0"></span>**3.2 Customize Ribbon Bar**

# **3.2.1 General Setups**

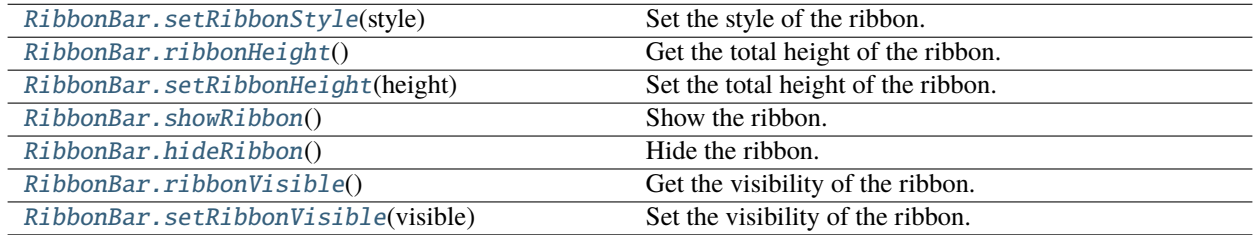

# **3.2.2 Setup Application Button**

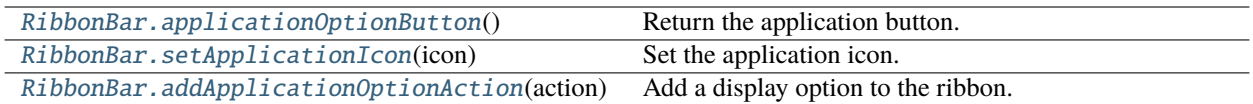

# **3.2.3 Setup Title**

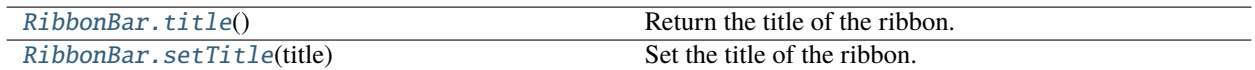

# **3.2.4 Setup Category Tab Bar**

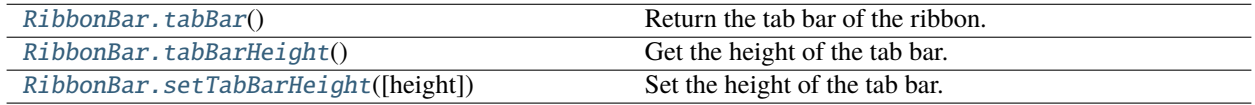

# **3.2.5 Setup Quick Access Bar**

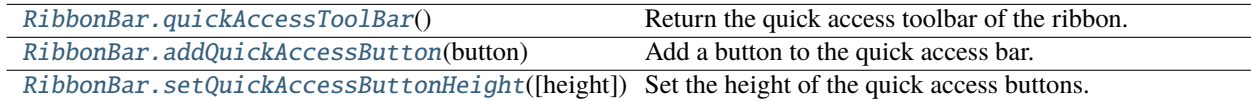

# **3.2.6 Setup Right Tool Bar**

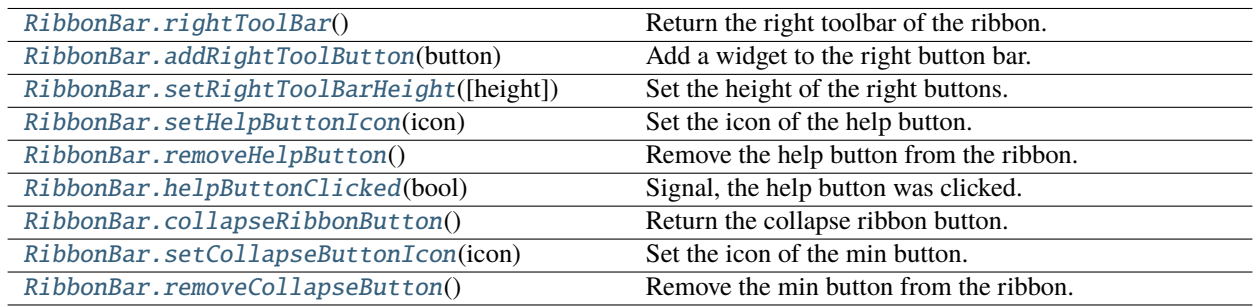

# **3.2.7 Manage Categories**

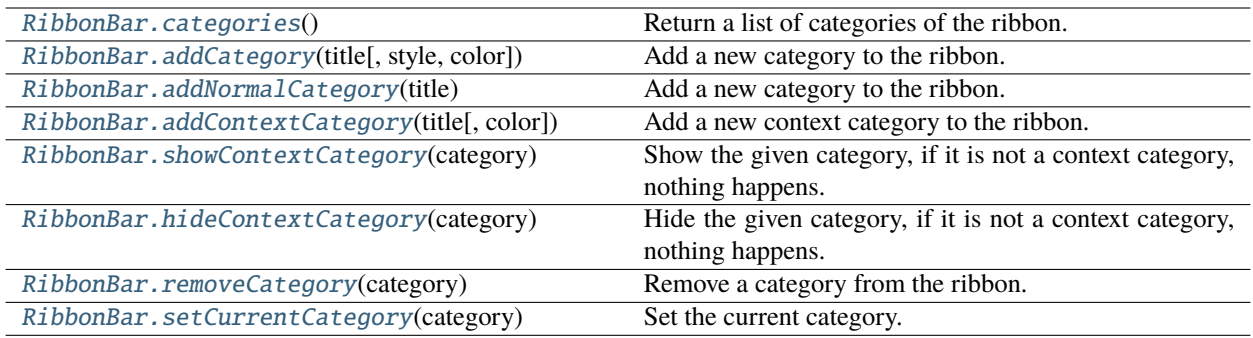

# <span id="page-14-0"></span>**3.3 Customize Categories**

# **3.3.1 Setup Styles**

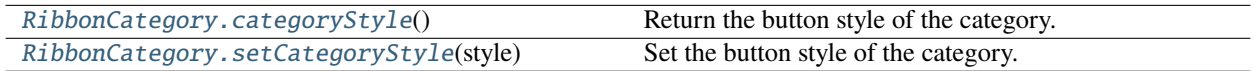

# **3.3.2 Manage Panels**

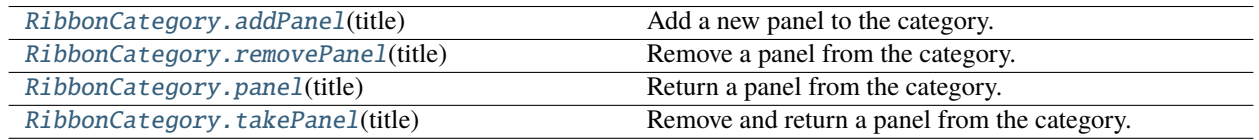

# <span id="page-14-1"></span>**3.4 Customize Panels**

# **3.4.1 Setup Title Label**

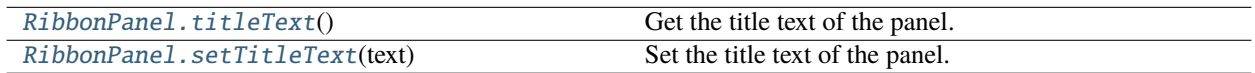

# **3.4.2 Setup Panel Option Button**

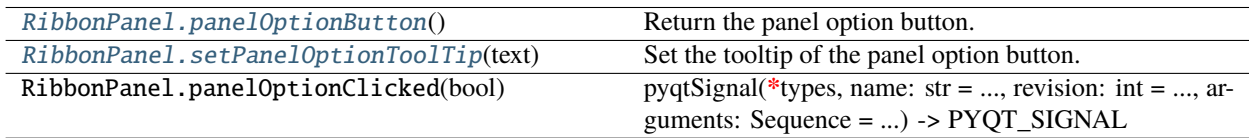

# **3.4.3 Add Widgets to Panels**

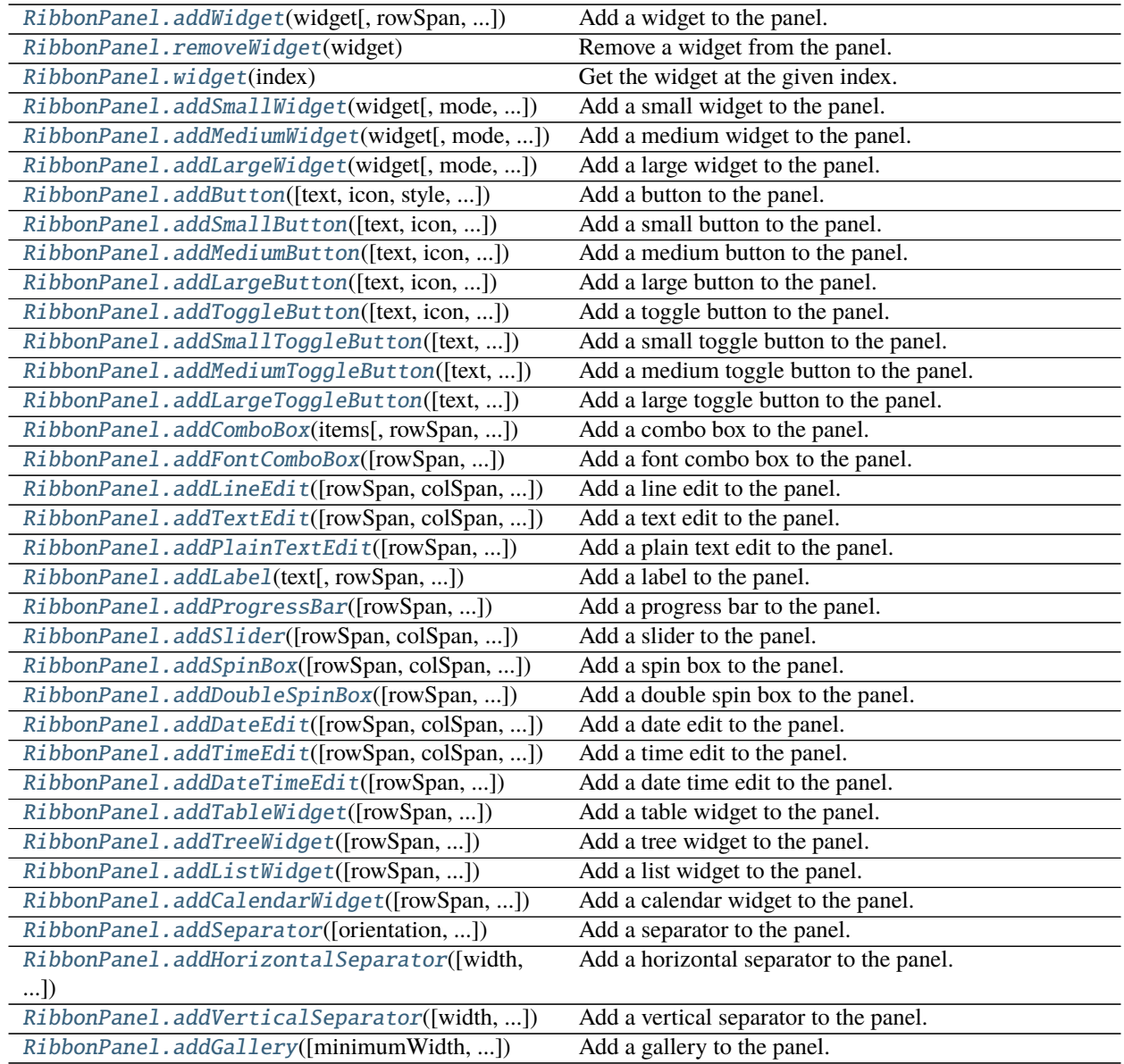

### **CHAPTER**

# **FOUR**

# **API REFERENCES**

# <span id="page-16-7"></span><span id="page-16-1"></span><span id="page-16-0"></span>**4.1 Ribbon Main Window**

### **4.1.1 RibbonMainWindow**

<span id="page-16-4"></span>class ribbon.mainwindow.RibbonMainWindow(*parent=None*)

Bases: [QMainWindow](https://doc.qt.io/qt-5/qmainwindow.html)

Main window with ribbon bar.

#### **Methods**

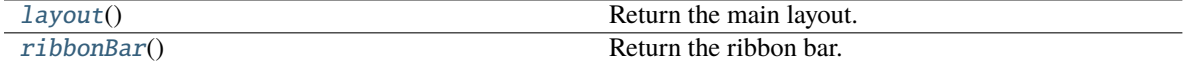

<span id="page-16-6"></span><span id="page-16-5"></span> $layout() \rightarrow QVBoxLayout$  $layout() \rightarrow QVBoxLayout$ Return the main layout. ribbonBar() → *[RibbonBar](#page-16-3)* Return the ribbon bar.

# <span id="page-16-2"></span>**4.2 Ribbon Bar**

# **4.2.1 RibbonBar**

<span id="page-16-3"></span>class ribbon.ribbonbar.RibbonBar(*title: str = ''*, *parent=None*)

class ribbon.ribbonbar.RibbonBar(*parent=None*)

Bases: [QFrame](https://doc.qt.io/qt-5/qframe.html)

The RibbonBar class is the top level widget that contains the ribbon.

#### <span id="page-17-2"></span>**Methods**

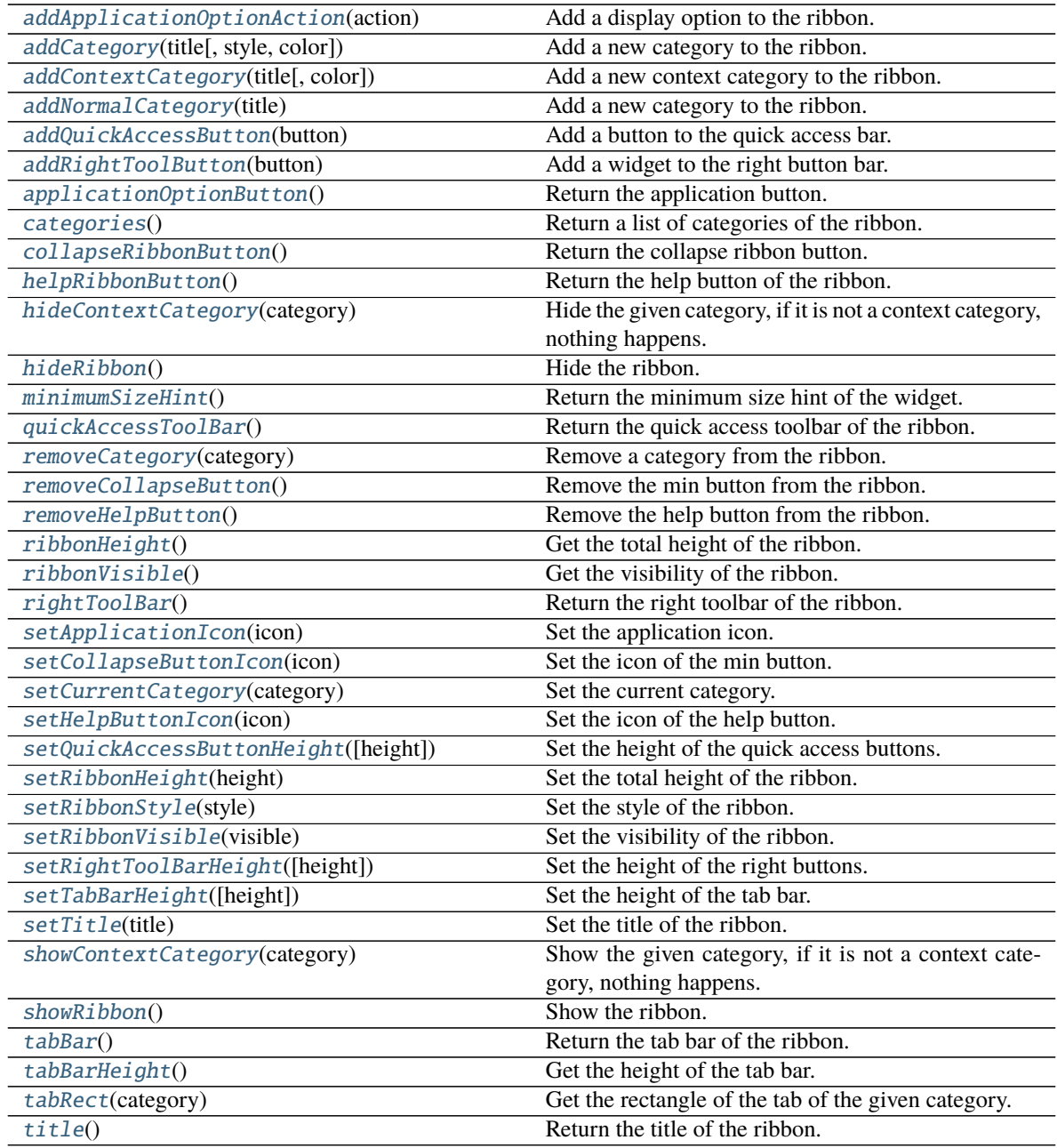

### **helpButtonClicked**

#### <span id="page-17-0"></span>addApplicationOptionAction(*action: [QAction](https://doc.qt.io/qt-5/qaction.html)*)

Add a display option to the ribbon.

**Parameters** action – The action of the display option.

<span id="page-17-1"></span>addCategory(*title: str*, *style=RibbonCategoryStyle.Normal*, *color: Optional[\[QColor\]](https://doc.qt.io/qt-5/qcolor.html) = None*) → Union[*[RibbonNormalCategory](#page-26-0)*, *[RibbonContextCategory](#page-26-1)*]

<span id="page-18-10"></span>Add a new category to the ribbon.

#### **Parameters**

- title The title of the category.
- style The button style of the category.
- color The color of the context category, only used if style is Context, if None, the default color will be used.

**Returns** The newly created category.

<span id="page-18-7"></span>addContextCategory(*title: str*, *color: Optional[\[QColor\]](https://doc.qt.io/qt-5/qcolor.html) = None*) → *[RibbonContextCategory](#page-26-1)*

Add a new context category to the ribbon.

#### **Parameters**

- title The title of the category.
- color The color of the context category, if None, the default color will be used.

**Returns** The newly created category.

#### <span id="page-18-6"></span>addNormalCategory(*title: str*) → *[RibbonNormalCategory](#page-26-0)*

Add a new category to the ribbon.

**Parameters** title – The title of the category.

**Returns** The newly created category.

#### <span id="page-18-1"></span>addQuickAccessButton(*button: [QToolButton](https://doc.qt.io/qt-5/qtoolbutton.html)*)

Add a button to the quick access bar.

#### **Parameters** button – The button to add.

<span id="page-18-2"></span>addRightToolButton(*button: [QToolButton](https://doc.qt.io/qt-5/qtoolbutton.html)*)

Add a widget to the right button bar.

#### **Parameters button** – The button to add.

#### <span id="page-18-0"></span> $applicationButton() \rightarrow OTooIButton$

Return the application button.

#### <span id="page-18-5"></span>categories() → List[*[RibbonCategory](#page-24-1)*]

Return a list of categories of the ribbon.

**Returns** A list of categories of the ribbon.

#### <span id="page-18-4"></span> $collapseRibbonButton() \rightarrow QToollButton$

Return the collapse ribbon button.

**Returns** The collapse ribbon button.

#### <span id="page-18-3"></span>helpButtonClicked(*bool*)

Signal, the help button was clicked.

#### <span id="page-18-9"></span><span id="page-18-8"></span> $helpRibbonButton() \rightarrow OTooIButton$

Return the help button of the ribbon.

**Returns** The help button of the ribbon.

#### <span id="page-19-14"></span>hideContextCategory(*category:* [RibbonContextCategory](#page-26-1))

Hide the given category, if it is not a context category, nothing happens.

**Parameters** category – The category to hide.

#### <span id="page-19-1"></span>hideRibbon()

Hide the ribbon.

#### <span id="page-19-13"></span> $minimumSizeHint() \rightarrow OSize$

Return the minimum size hint of the widget.

**Returns** The minimum size hint.

#### <span id="page-19-4"></span> $quickAccessToolBar() \rightarrow OToolBar$

Return the quick access toolbar of the ribbon.

**Returns** The quick access toolbar of the ribbon.

#### <span id="page-19-11"></span>removeCategory(*category:* [RibbonCategory](#page-24-1))

Remove a category from the ribbon.

Parameters category – The category to remove.

#### <span id="page-19-10"></span>removeCollapseButton()

Remove the min button from the ribbon.

#### <span id="page-19-8"></span>removeHelpButton()

Remove the help button from the ribbon.

<span id="page-19-0"></span>ribbonHeight()  $\rightarrow$  int

Get the total height of the ribbon.

**Returns** The height of the ribbon.

#### <span id="page-19-2"></span> $$

Get the visibility of the ribbon.

**Returns** True if the ribbon is visible, False otherwise.

#### <span id="page-19-6"></span> $rightToolBar() \rightarrow QToolBar$  $rightToolBar() \rightarrow QToolBar$

Return the right toolbar of the ribbon.

**Returns** The right toolbar of the ribbon.

#### <span id="page-19-3"></span>setApplicationIcon(*icon: [QIcon](https://doc.qt.io/qt-5/qicon.html)*)

Set the application icon.

Parameters icon – The icon to set.

#### <span id="page-19-9"></span>setCollapseButtonIcon(*icon: [QIcon](https://doc.qt.io/qt-5/qicon.html)*)

Set the icon of the min button.

#### **Parameters icon** – The icon to set.

#### <span id="page-19-12"></span>setCurrentCategory(*category:* [RibbonCategory](#page-24-1))

Set the current category.

Parameters category – The category to set.

#### <span id="page-19-7"></span><span id="page-19-5"></span>setHelpButtonIcon(*icon: [QIcon](https://doc.qt.io/qt-5/qicon.html)*)

Set the icon of the help button.

#### **Parameters icon** – The icon to set.

<span id="page-20-12"></span>setQuickAccessButtonHeight(*height: int = 40*)

Set the height of the quick access buttons.

#### **Parameters** height – The height to set.

<span id="page-20-1"></span>setRibbonHeight(*height: int*)

Set the total height of the ribbon.

#### **Parameters** height – The height to set.

<span id="page-20-0"></span>setRibbonStyle(*style: RibbonStyle*)

Set the style of the ribbon.

#### **Parameters** style – The style to set.

#### <span id="page-20-3"></span>setRibbonVisible(*visible: bool*)

Set the visibility of the ribbon.

**Parameters** visible – True to show the ribbon, False to hide it.

#### <span id="page-20-9"></span>setRightToolBarHeight(*height: int = 24*)

Set the height of the right buttons.

**Parameters** height – The height to set.

#### <span id="page-20-8"></span>setTabBarHeight(*height: int = 50*)

Set the height of the tab bar.

**Parameters** height – The height to set.

#### <span id="page-20-5"></span>setTitle(*title: str*)

Set the title of the ribbon.

**Parameters title – The title to set.** 

#### <span id="page-20-10"></span>showContextCategory(*category:* [RibbonContextCategory](#page-26-1))

Show the given category, if it is not a context category, nothing happens.

**Parameters** category – The category to show.

#### <span id="page-20-2"></span>showRibbon()

Show the ribbon.

#### <span id="page-20-6"></span>tabBar() → *[RibbonTabBar](#page-21-1)*

Return the tab bar of the ribbon.

**Returns** The tab bar of the ribbon.

#### <span id="page-20-7"></span>tabBarHeight()  $\rightarrow$  int

Get the height of the tab bar.

**Returns** The height of the tab bar.

#### <span id="page-20-11"></span>tabRect(*category:* [RibbonCategory](#page-24-1)) → [QRect](https://doc.qt.io/qt-5/qrect.html)

Get the rectangle of the tab of the given category.

**Parameters** category – The category to get the tab rectangle of.

**Returns** The rectangle of the tab.

#### <span id="page-20-4"></span>title()  $\rightarrow$  str

Return the title of the ribbon.

**Returns** The title of the ribbon.

# <span id="page-21-7"></span><span id="page-21-0"></span>**4.3 Ribbon Title**

### **4.3.1 RibbonApplicationButton**

#### <span id="page-21-6"></span>class ribbon.titlewidget.RibbonApplicationButton

Bases: [QToolButton](https://doc.qt.io/qt-5/qtoolbutton.html)

Application button in the ribbon bar.

### **4.3.2 RibbonTabBar**

#### <span id="page-21-1"></span>class ribbon.tabbar.RibbonTabBar(*parent=None*)

Bases: [QTabBar](https://doc.qt.io/qt-5/qtabbar.html)

The TabBar for the title widget.

#### **Methods**

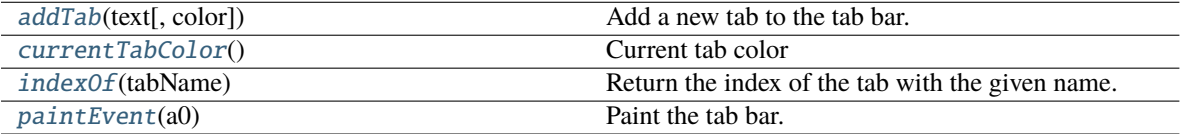

<span id="page-21-2"></span> $\text{addTab}(\text{text: str}, \text{color: } \text{Optional}[\text{QColor}] = \text{None}) \rightarrow \text{int}$ 

Add a new tab to the tab bar.

#### **Parameters**

- text The text of the tab.
- $color The color of the tab.$

**Returns** The index of the tab.

#### <span id="page-21-3"></span>currentTabColor() → [QColor](https://doc.qt.io/qt-5/qcolor.html)

Current tab color

**Returns** Current tab color

#### <span id="page-21-4"></span>indexOf(*tabName: str*) → int

Return the index of the tab with the given name.

**Parameters** tabName – The name of the tab.

#### **Returns** The index of the tab.

#### <span id="page-21-5"></span>paintEvent(*a0: [QPaintEvent](https://doc.qt.io/qt-5/qpaintevent.html)*) → None

Paint the tab bar.

### <span id="page-22-3"></span>**4.3.3 RibbonTitleLabel**

#### class ribbon.titlewidget.RibbonTitleLabel

Bases: [QLabel](https://doc.qt.io/qt-5/qlabel.html)

Title label in the ribbon bar.

# **4.3.4 RibbonTitleWidget**

#### class ribbon.titlewidget.RibbonTitleWidget(*title='PyQtRibbon'*, *parent=None*)

Bases: [QFrame](https://doc.qt.io/qt-5/qframe.html)

The title widget of the ribbon.

### **Methods**

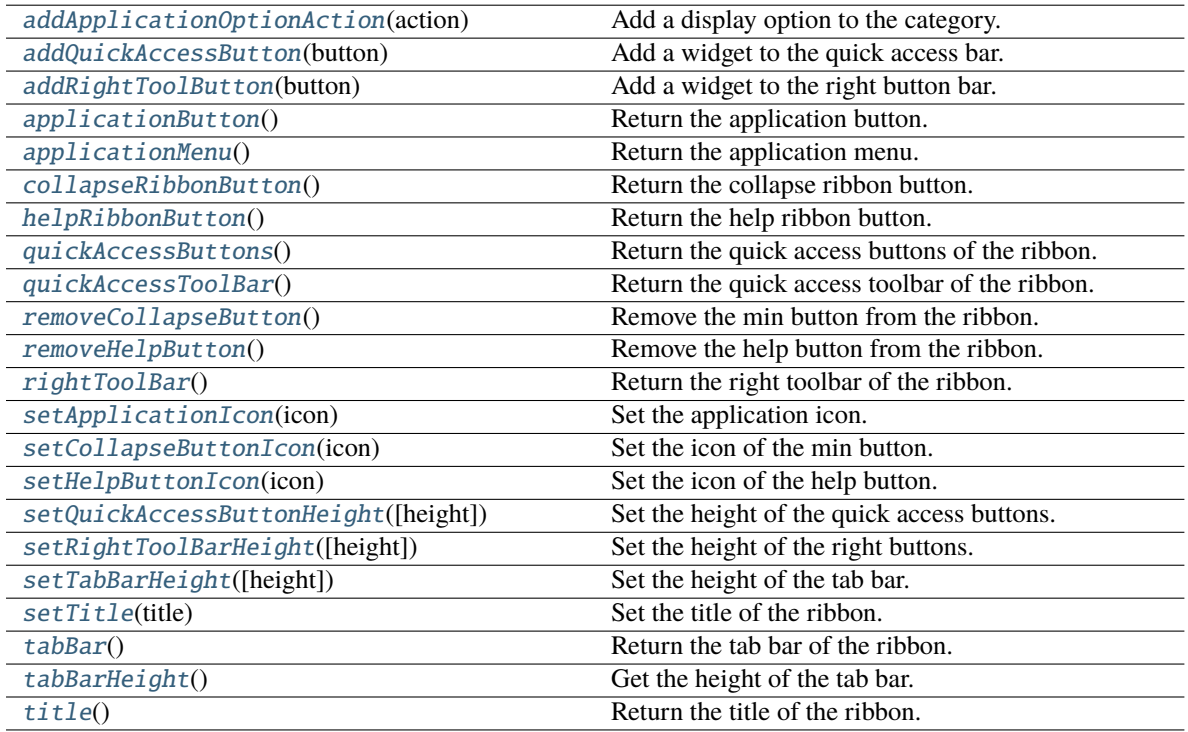

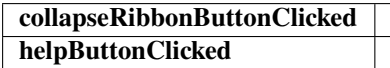

#### <span id="page-22-0"></span>addApplicationOptionAction(*action: [QAction](https://doc.qt.io/qt-5/qaction.html)*)

Add a display option to the category.

#### **Parameters action** – The action of the display option.

#### <span id="page-22-2"></span><span id="page-22-1"></span>addQuickAccessButton(*button: [QToolButton](https://doc.qt.io/qt-5/qtoolbutton.html)*)

Add a widget to the quick access bar.

#### **Parameters** button – The button to add.

<span id="page-23-12"></span><span id="page-23-3"></span><span id="page-23-2"></span><span id="page-23-1"></span><span id="page-23-0"></span>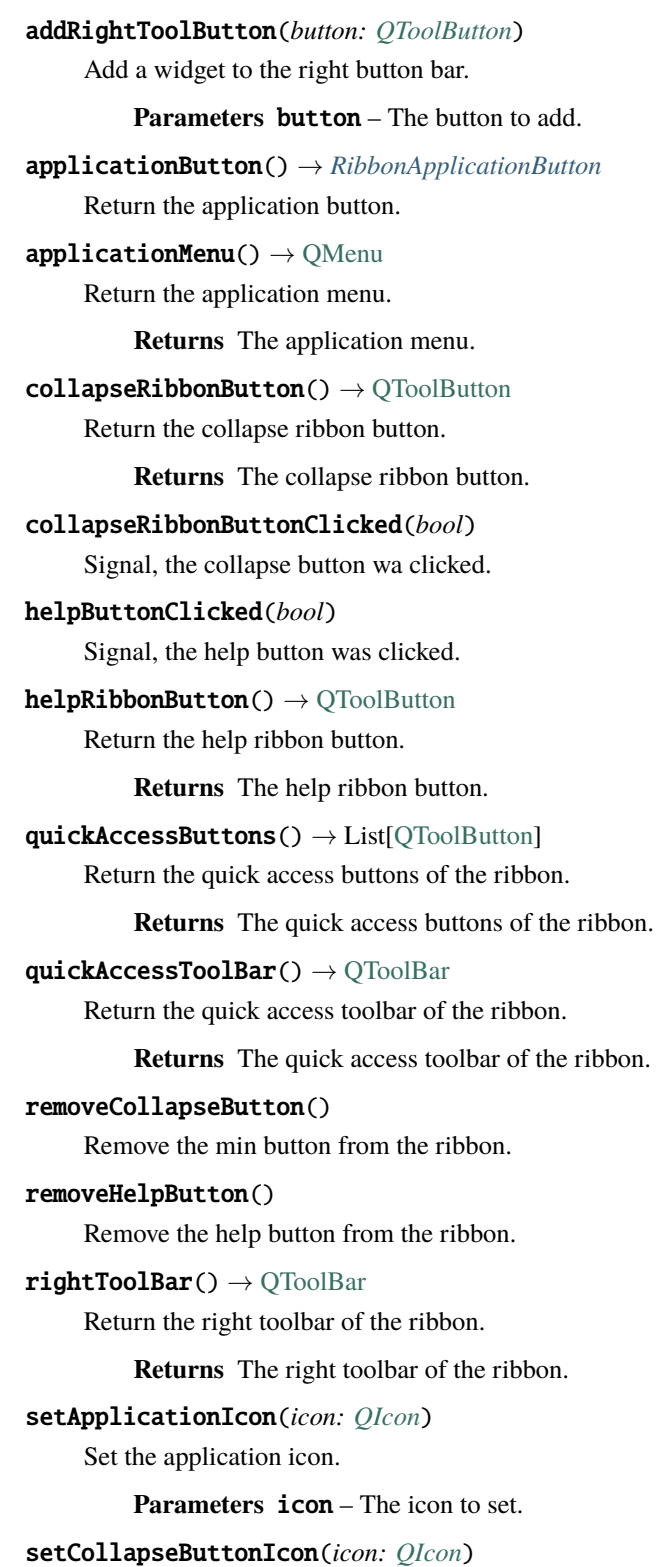

<span id="page-23-11"></span><span id="page-23-10"></span><span id="page-23-9"></span><span id="page-23-8"></span><span id="page-23-7"></span><span id="page-23-6"></span><span id="page-23-5"></span><span id="page-23-4"></span>Set the icon of the min button.

Parameters icon – The icon to set.

<span id="page-24-9"></span>setHelpButtonIcon(*icon: [QIcon](https://doc.qt.io/qt-5/qicon.html)*)

Set the icon of the help button.

**Parameters icon** – The icon to set.

<span id="page-24-2"></span>setQuickAccessButtonHeight(*height: int = 40*)

Set the height of the quick access buttons.

**Parameters** height – The height to set.

<span id="page-24-3"></span>setRightToolBarHeight(*height: int = 24*)

Set the height of the right buttons.

**Parameters** height – The height to set.

<span id="page-24-4"></span>setTabBarHeight(*height: int = 50*)

Set the height of the tab bar.

**Parameters** height – The height to set.

#### <span id="page-24-5"></span>setTitle(*title: str*)

Set the title of the ribbon.

**Parameters title – The title to set.** 

#### <span id="page-24-6"></span>tabBar() → *[RibbonTabBar](#page-21-1)*

Return the tab bar of the ribbon.

**Returns** The tab bar of the ribbon.

<span id="page-24-7"></span>tabBarHeight()  $\rightarrow$  int

Get the height of the tab bar.

**Returns** The height of the tab bar.

#### <span id="page-24-8"></span>title()  $\rightarrow$  str

Return the title of the ribbon.

**Returns** The title of the ribbon.

# <span id="page-24-0"></span>**4.4 Ribbon Category**

#### **4.4.1 RibbonCategory**

<span id="page-24-1"></span>class ribbon.category.RibbonCategory(*title: str = ''*, *style:* [RibbonCategoryStyle](#page-27-0) *= RibbonCategoryStyle.Normal*, *color: [QColor](https://doc.qt.io/qt-5/qcolor.html) = None*, *parent=None*)

#### class ribbon.category.RibbonCategory(*parent=None*)

Bases: [QFrame](https://doc.qt.io/qt-5/qframe.html)

The RibbonCategory is the logical grouping that represents the contents of a ribbon tab.

#### <span id="page-25-7"></span>**Methods**

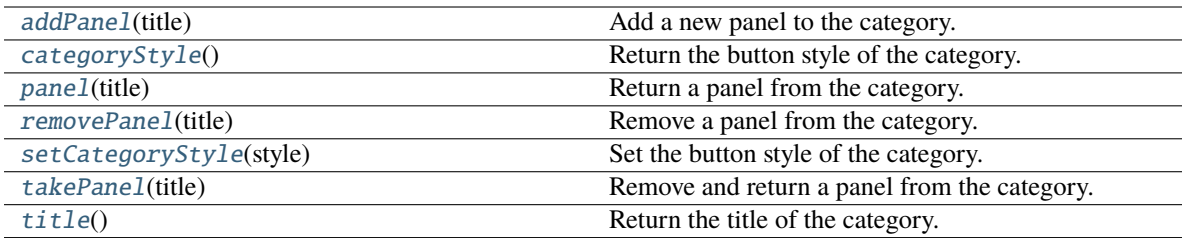

<span id="page-25-2"></span>addPanel(*title: str*) → *[RibbonPanel](#page-28-1)*

Add a new panel to the category.

**Parameters** title – The title of the panel.

**Returns** The newly created panel.

#### <span id="page-25-0"></span>categoryStyle() → *[RibbonCategoryStyle](#page-27-0)*

Return the button style of the category.

**Returns** The button style.

#### <span id="page-25-4"></span>panel(*title: str*) → *[RibbonPanel](#page-28-1)*

Return a panel from the category.

#### **Parameters title** – The title of the panel.

**Returns** The panel.

#### <span id="page-25-3"></span>removePanel(*title: str*)

Remove a panel from the category.

**Parameters title** – The title of the panel.

#### <span id="page-25-1"></span>setCategoryStyle(*style:* [RibbonCategoryStyle](#page-27-0))

Set the button style of the category.

#### **Parameters** style – The button style.

<span id="page-25-5"></span>takePanel(*title: str*) → *[RibbonPanel](#page-28-1)*

Remove and return a panel from the category.

**Parameters** title – The title of the panel.

**Returns** The removed panel.

#### <span id="page-25-6"></span> $title() \rightarrow str$

Return the title of the category.

# <span id="page-26-8"></span>**4.4.2 RibbonNormalCategory**

#### <span id="page-26-0"></span>class ribbon.category.RibbonNormalCategory(*title: str*, *parent: [QWidget](https://doc.qt.io/qt-5/qwidget.html)*)

Bases: [RibbonCategory](#page-24-1)

A normal category.

#### **Methods**

[setCategoryStyle](#page-26-2)(style) Set the button style of the category.

<span id="page-26-2"></span>setCategoryStyle(*style:* [RibbonCategoryStyle](#page-27-0))

Set the button style of the category.

**Parameters** style – The button style.

# **4.4.3 RibbonContextCategory**

<span id="page-26-1"></span>class ribbon.category.RibbonContextCategory(*title: str*, *color: [QColor](https://doc.qt.io/qt-5/qcolor.html)*, *parent: [QWidget](https://doc.qt.io/qt-5/qwidget.html)*) Bases: [RibbonCategory](#page-24-1)

A context category.

#### **Methods**

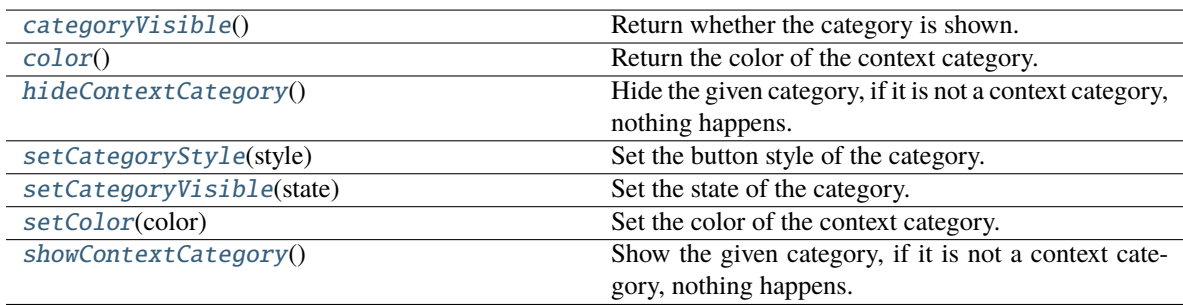

#### <span id="page-26-3"></span> $categoricalV isible() \rightarrow bool$

Return whether the category is shown.

**Returns** Whether the category is shown.

#### <span id="page-26-4"></span> $color() \rightarrow QColor$  $color() \rightarrow QColor$

Return the color of the context category.

**Returns** The color of the context category.

#### <span id="page-26-5"></span>hideContextCategory()

Hide the given category, if it is not a context category, nothing happens.

#### <span id="page-26-7"></span><span id="page-26-6"></span>setCategoryStyle(*style:* [RibbonCategoryStyle](#page-27-0))

Set the button style of the category.

**Parameters** style – The button style.

#### <span id="page-27-3"></span>setCategoryVisible(*state: bool*)

Set the state of the category.

**Parameters** state – The state.

<span id="page-27-1"></span>setColor(*color: [QColor](https://doc.qt.io/qt-5/qcolor.html)*)

Set the color of the context category.

**Parameters color** – The color of the context category.

#### <span id="page-27-2"></span>showContextCategory()

Show the given category, if it is not a context category, nothing happens.

### **4.4.4 RibbonCategoryStyle**

<span id="page-27-0"></span>class ribbon.category.RibbonCategoryStyle(*value*)

Bases: IntEnum

The button style of a category.

### **4.4.5 RibbonCategoryScrollArea**

class ribbon.categorylayoutwidget.RibbonCategoryScrollArea

Bases: [QScrollArea](https://doc.qt.io/qt-5/qscrollarea.html)

Scroll area for the gallery

#### **4.4.6 RibbonCategoryScrollAreaContents**

class ribbon.categorylayoutwidget.RibbonCategoryScrollAreaContents Bases: [QFrame](https://doc.qt.io/qt-5/qframe.html)

Scroll area contents for the gallery

### **4.4.7 RibbonCategoryLayoutButton**

#### class ribbon.categorylayoutwidget.RibbonCategoryLayoutButton

Bases: [QToolButton](https://doc.qt.io/qt-5/qtoolbutton.html)

Previous/Next buttons in the category when the size is not enough for the widgets.

### **4.4.8 RibbonCategoryLayoutWidget**

#### class ribbon.categorylayoutwidget.RibbonCategoryLayoutWidget(*parent=None*)

Bases: [QFrame](https://doc.qt.io/qt-5/qframe.html)

The category layout widget's category scroll area to arrange the widgets in the category.

#### <span id="page-28-10"></span>**Methods**

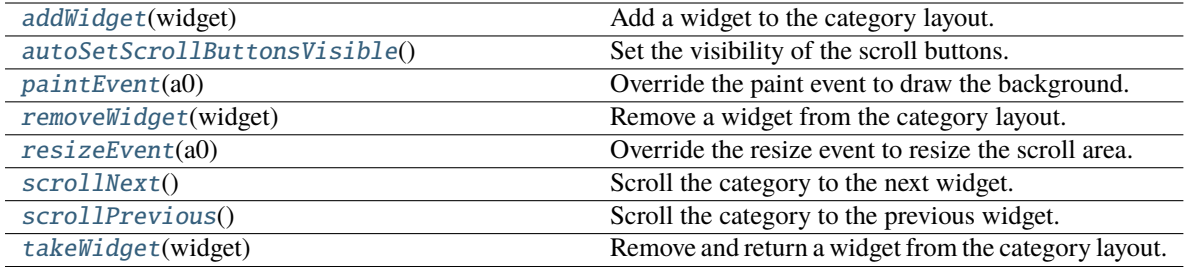

#### **displayOptionsButtonClicked**

#### <span id="page-28-2"></span>addWidget(*widget: [QWidget](https://doc.qt.io/qt-5/qwidget.html)*)

Add a widget to the category layout.

**Parameters widget** – The widget to add.

#### <span id="page-28-3"></span>autoSetScrollButtonsVisible()

Set the visibility of the scroll buttons.

<span id="page-28-4"></span>paintEvent(*a0: [QPaintEvent](https://doc.qt.io/qt-5/qpaintevent.html)*) → None

Override the paint event to draw the background.

#### <span id="page-28-5"></span>removeWidget(*widget: [QWidget](https://doc.qt.io/qt-5/qwidget.html)*)

Remove a widget from the category layout.

**Parameters widget** – The widget to remove.

#### <span id="page-28-6"></span>resizeEvent(*a0: [QResizeEvent](https://doc.qt.io/qt-5/qresizeevent.html)*) → None

Override the resize event to resize the scroll area.

#### <span id="page-28-7"></span>scrollNext()

Scroll the category to the next widget.

#### <span id="page-28-8"></span>scrollPrevious()

Scroll the category to the previous widget.

<span id="page-28-9"></span>takeWidget(*widget: [QWidget](https://doc.qt.io/qt-5/qwidget.html)*) → [QWidget](https://doc.qt.io/qt-5/qwidget.html)

Remove and return a widget from the category layout.

Parameters **widget** – The widget to remove.

**Returns** The widget that was removed.

# <span id="page-28-0"></span>**4.5 Ribbon Panel**

### **4.5.1 RibbonPanel**

<span id="page-28-1"></span>class ribbon.panel.RibbonPanel(*title: str = ''*, *maxRows: int = 6*, *parent=None*)

class ribbon.panel.RibbonPanel(*parent=None*)

Bases: [QFrame](https://doc.qt.io/qt-5/qframe.html)

Panel in the ribbon category.

### <span id="page-29-1"></span>**Methods**

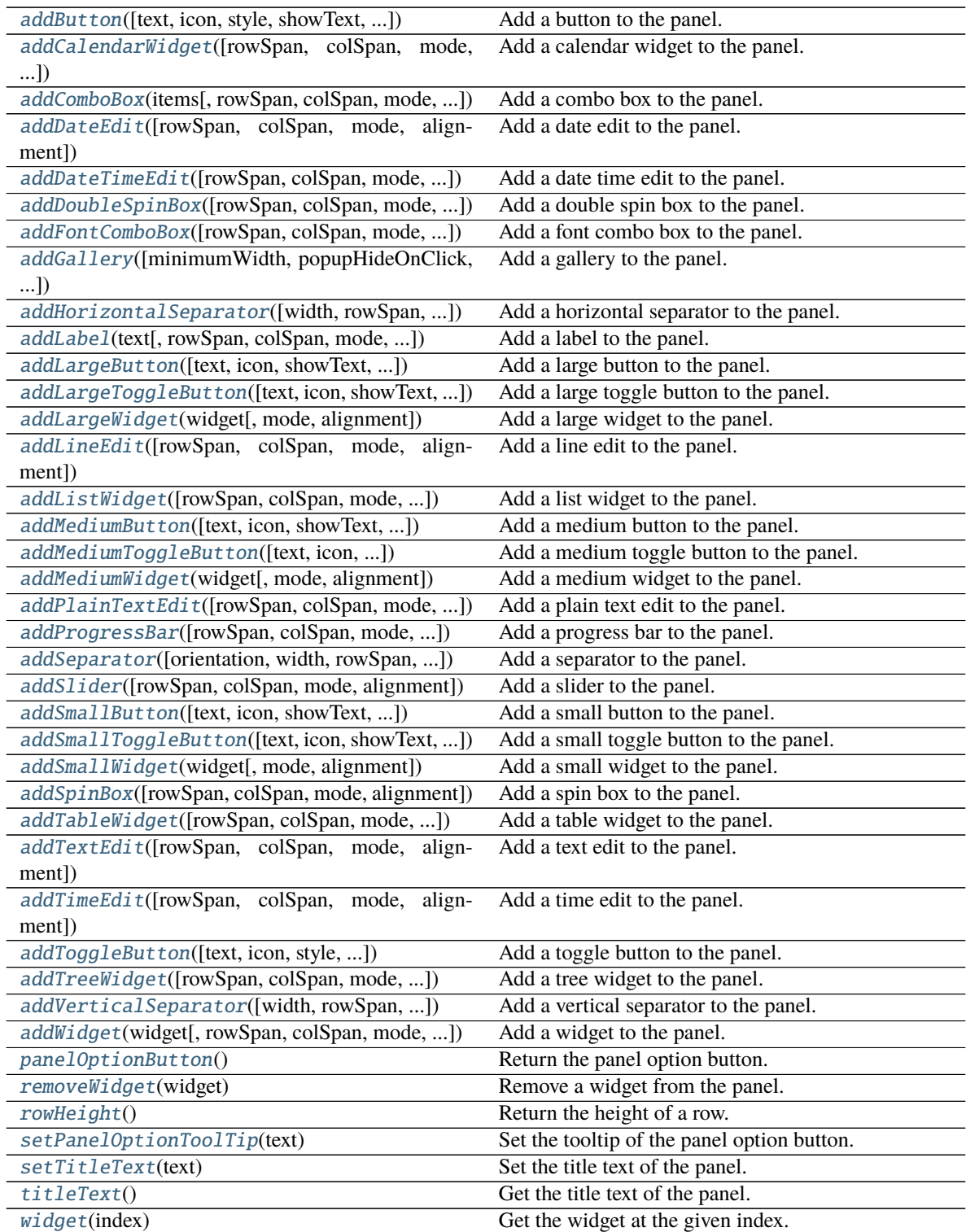

<span id="page-29-0"></span>**panelOptionClicked**

```
addButton(text: Optional[str] = None, icon: Optional[QIcon] = None, style: RibbonButtonStyle =
            RibbonButtonStyle.Large, showText: bool = True, colSpan: int = 1, slot=None, shortcut=None,
            tooltip=None, statusTip=None, mode=RibbonSpaceFindMode.ColumnWise, alignment=132) →
            RibbonToolButton
```
Add a button to the panel.

#### **Parameters**

- text The text of the button.
- **icon** The icon of the button.
- style The style of the button.
- showText Whether to show the text of the button.
- colSpan The number of columns the button should span.
- slot The slot to call when the button is clicked.
- shortcut The shortcut of the button.
- **tooltip** The tooltip of the button.
- statusTip The status tip of the button.
- **mode** The mode to find spaces.
- **alignment** The alignment of the button.

**Returns** The button that was added.

<span id="page-30-2"></span>addCalendarWidget(*rowSpan: int = 6*, *colSpan: int = 1*, *mode=RibbonSpaceFindMode.ColumnWise*,  $alignment=132$ )  $\rightarrow$  [QCalendarWidget](https://doc.qt.io/qt-5/qcalendarwidget.html)

Add a calendar widget to the panel.

#### **Parameters**

- rowSpan The number of rows the calendar widget should span.
- colSpan The number of columns the calendar widget should span.
- **mode** The mode to find spaces.
- alignment The alignment of the calendar widget.

**Returns** The calendar widget that was added.

<span id="page-30-0"></span>addComboBox(*items: List[str]*, *rowSpan: int* = 2, *colSpan: int* = 1,

*mode=RibbonSpaceFindMode.ColumnWise*, *alignment=132*) → [QComboBox](https://doc.qt.io/qt-5/qcombobox.html)

Add a combo box to the panel.

#### **Parameters**

- items The items of the combo box.
- rowSpan The number of rows the combo box should span.
- colSpan The number of columns the combo box should span.
- **mode** The mode to find spaces.
- alignment The alignment of the combo box.

<span id="page-30-1"></span>**Returns** The combo box that was added.

```
addDateEdit(rowSpan: int = 2, colSpan: int = 1, mode=RibbonSpaceFindMode.ColumnWise,
              alignment=132) \rightarrowQDateEdit
```
Add a date edit to the panel.

#### **Parameters**

- rowSpan The number of rows the date edit should span.
- colSpan The number of columns the date edit should span.
- **mode** The mode to find spaces.
- alignment The alignment of the date edit.

**Returns** The date edit that was added.

<span id="page-31-2"></span>addDateTimeEdit(*rowSpan: int = 2*, *colSpan: int = 1*, *mode=RibbonSpaceFindMode.ColumnWise*, *alignment=132*) → [QDateTimeEdit](https://doc.qt.io/qt-5/qdatetimeedit.html)

Add a date time edit to the panel.

#### **Parameters**

- rowSpan The number of rows the date time edit should span.
- colSpan The number of columns the date time edit should span.
- **mode** The mode to find spaces.
- alignment The alignment of the date time edit.

**Returns** The date time edit that was added.

<span id="page-31-1"></span>addDoubleSpinBox(*rowSpan: int = 2*, *colSpan: int = 1*, *mode=RibbonSpaceFindMode.ColumnWise*,  $alignment=132$ )  $\rightarrow$  ODoubleSpinBox

Add a double spin box to the panel.

#### **Parameters**

- rowSpan The number of rows the double spin box should span.
- colSpan The number of columns the double spin box should span.
- **mode** The mode to find spaces.
- alignment The alignment of the double spin box.

**Returns** The double spin box that was added.

<span id="page-31-0"></span>addFontComboBox(*rowSpan: int = 2*, *colSpan: int = 1*, *mode=RibbonSpaceFindMode.ColumnWise*,  $alignment=132$ )  $\rightarrow$  [QFontComboBox](https://doc.qt.io/qt-5/qfontcombobox.html)

Add a font combo box to the panel.

#### **Parameters**

- rowSpan The number of rows the combo box should span.
- colSpan The number of columns the combo box should span.
- **mode** The mode to find spaces.
- **alignment** The alignment of the combo box.

<span id="page-31-3"></span>**Returns** The combo box that was added.

```
addGallery(minimumWidth=800, popupHideOnClick=False, rowSpan: int = 6, colSpan: int = 1,
            mode=RibbonSpaceFindMode.ColumnWise) → RibbonGallery
```
Add a gallery to the panel.

#### **Parameters**

- minimumWidth The minimum width of the gallery.
- popupHideOnClick Whether the gallery popup should be hidden when a user clicks on it.
- rowSpan The number of rows the gallery spans.
- colSpan The number of columns the gallery spans.
- **mode** The mode of the gallery.

**Returns** The gallery.

<span id="page-32-2"></span>addHorizontalSeparator(*width=6*, *rowSpan: int = 1*, *colSpan: int = 2*, *mode=RibbonSpaceFindMode.ColumnWise*, *alignment=132*) → *[RibbonHorizontalSeparator](#page-45-0)*

Add a horizontal separator to the panel.

#### **Parameters**

- **width** The width of the separator.
- rowSpan The number of rows the separator spans.
- colSpan The number of columns the separator spans.
- **mode** The mode to find spaces.
- alignment The alignment of the separator.

#### **Returns** The separator.

<span id="page-32-1"></span>addLabel(*text: str*, *rowSpan: int = 2*, *colSpan: int = 1*, *mode=RibbonSpaceFindMode.ColumnWise*,  $alignment=132$ )  $\rightarrow$  [QLabel](https://doc.qt.io/qt-5/qlabel.html)

Add a label to the panel.

#### **Parameters**

- text The text of the label.
- rowSpan The number of rows the label should span.
- colSpan The number of columns the label should span.
- **mode** The mode to find spaces.
- **alignment** The alignment of the label.

**Returns** The label that was added.

<span id="page-32-0"></span>addLargeButton(*text: Optional[str] = None*, *icon: Optional[\[QIcon\]](https://doc.qt.io/qt-5/qicon.html) = None*, *showText: bool = True*, *colSpan: int = 1*, *slot=None*, *shortcut=None*, *tooltip=None*, *statusTip=None*, *mode=RibbonSpaceFindMode.ColumnWise*, *alignment=132*) → *[RibbonToolButton](#page-43-1)*

Add a large button to the panel.

- text The text of the button.
- **icon** The icon of the button.
- <span id="page-33-3"></span>• showText – Whether to show the text of the button.
- colspan The number of columns the button should span.
- slot The slot to call when the button is clicked.
- shortcut The shortcut of the button.
- **tooltip** The tooltip of the button.
- statusTip The status tip of the button.
- **mode** The mode to find spaces.
- alignment The alignment of the button.

**Returns** The button that was added.

<span id="page-33-1"></span>addLargeToggleButton(*text: Optional[str] = None*, *icon: Optional[\[QIcon\]](https://doc.qt.io/qt-5/qicon.html) = None*, *showText: bool = True*, *colSpan: int = 1*, *slot=None*, *shortcut=None*, *tooltip=None*, *statusTip=None*, *mode=RibbonSpaceFindMode.ColumnWise*, *alignment=132*) → *[RibbonToolButton](#page-43-1)*

Add a large toggle button to the panel.

#### **Parameters**

- text The text of the button.
- **icon** The icon of the button.
- showText Whether to show the text of the button.
- colSpan The number of columns the button should span.
- slot The slot to call when the button is clicked.
- shortcut The shortcut of the button.
- **tooltip** The tooltip of the button.
- statusTip The status tip of the button.
- **mode** The mode to find spaces.
- alignment The alignment of the button.

**Returns** The button that was added.

#### <span id="page-33-0"></span>addLargeWidget(*widget: [QWidget](https://doc.qt.io/qt-5/qwidget.html)*, *mode=RibbonSpaceFindMode.ColumnWise*, *alignment=132*)

Add a large widget to the panel.

#### **Parameters**

- **widget** The widget to add.
- **mode** The mode to find spaces.
- alignment The alignment of the widget.

<span id="page-33-2"></span>addLineEdit(*rowSpan: int = 2*, *colSpan: int = 1*, *mode=RibbonSpaceFindMode.ColumnWise*,  $alignment=132$ )  $\rightarrow$  [QLineEdit](https://doc.qt.io/qt-5/qlineedit.html)

Add a line edit to the panel.

- rowSpan The number of rows the line edit should span.
- colSpan The number of columns the line edit should span.
- <span id="page-34-3"></span>• **mode** – The mode to find spaces.
- **alignment** The alignment of the line edit.

**Returns** The line edit that was added.

<span id="page-34-2"></span>addListWidget(*rowSpan: int = 6*, *colSpan: int = 1*, *mode=RibbonSpaceFindMode.ColumnWise*,  $alignment=132$ )  $\rightarrow$  [QListWidget](https://doc.qt.io/qt-5/qlistwidget.html)

Add a list widget to the panel.

#### **Parameters**

- rowSpan The number of rows the list widget should span.
- colSpan The number of columns the list widget should span.
- **mode** The mode to find spaces.
- alignment The alignment of the list widget.

**Returns** The list widget that was added.

<span id="page-34-0"></span>addMediumButton(*text: Optional[str] = None*, *icon: Optional[\[QIcon\]](https://doc.qt.io/qt-5/qicon.html) = None*, *showText: bool = True*, *colSpan: int = 1*, *slot=None*, *shortcut=None*, *tooltip=None*, *statusTip=None*, *mode=RibbonSpaceFindMode.ColumnWise*, *alignment=132*) → *[RibbonToolButton](#page-43-1)*

Add a medium button to the panel.

#### **Parameters**

- text The text of the button.
- **icon** The icon of the button.
- showText Whether to show the text of the button.
- colSpan The number of columns the button should span.
- slot The slot to call when the button is clicked.
- shortcut The shortcut of the button.
- **tooltip** The tooltip of the button.
- statusTip The status tip of the button.
- **mode** The mode to find spaces.
- alignment The alignment of the button.

**Returns** The button that was added.

<span id="page-34-1"></span>addMediumToggleButton(*text: Optional[str] = None*, *icon: Optional[\[QIcon\]](https://doc.qt.io/qt-5/qicon.html) = None*, *showText: bool = True*, *colSpan: int = 1*, *slot=None*, *shortcut=None*, *tooltip=None*, *statusTip=None*, *mode=RibbonSpaceFindMode.ColumnWise*, *alignment=132*) → *[RibbonToolButton](#page-43-1)*

Add a medium toggle button to the panel.

- text The text of the button.
- **icon** The icon of the button.
- **showText** Whether to show the text of the button.
- colSpan The number of columns the button should span.
- <span id="page-35-4"></span>• slot – The slot to call when the button is clicked.
- shortcut The shortcut of the button.
- tooltip The tooltip of the button.
- statusTip The status tip of the button.
- **mode** The mode to find spaces.
- alignment The alignment of the button.

**Returns** The button that was added.

<span id="page-35-0"></span>addMediumWidget(*widget: [QWidget](https://doc.qt.io/qt-5/qwidget.html)*, *mode=RibbonSpaceFindMode.ColumnWise*, *alignment=132*) Add a medium widget to the panel.

#### **Parameters**

- widget The widget to add.
- **mode** The mode to find spaces.
- alignment The alignment of the widget.

<span id="page-35-1"></span>addPlainTextEdit(*rowSpan: int = 2*, *colSpan: int = 1*, *mode=RibbonSpaceFindMode.ColumnWise*, *alignment=132*) → [QPlainTextEdit](https://doc.qt.io/qt-5/qplaintextedit.html)

Add a plain text edit to the panel.

#### **Parameters**

- rowSpan The number of rows the text edit should span.
- colSpan The number of columns the text edit should span.
- **mode** The mode to find spaces.
- alignment The alignment of the text edit.

**Returns** The text edit that was added.

<span id="page-35-2"></span>addProgressBar(*rowSpan: int = 2*, *colSpan: int = 1*, *mode=RibbonSpaceFindMode.ColumnWise*,  $alignment=132$ )  $\rightarrow$  [QProgressBar](https://doc.qt.io/qt-5/qprogressbar.html)

Add a progress bar to the panel.

#### **Parameters**

- rowSpan The number of rows the progress bar should span.
- colSpan The number of columns the progress bar should span.
- **mode** The mode to find spaces.
- alignment The alignment of the progress bar.

**Returns** The progress bar that was added.

<span id="page-35-3"></span>addSeparator(*orientation=2*, *width=6*, *rowSpan: int = 6*, *colSpan: int = 1*, *mode=RibbonSpaceFindMode.ColumnWise*, *alignment=132*) → Union[*[RibbonHorizontalSeparator](#page-45-0)*, *[RibbonVerticalSeparator](#page-45-1)*]

Add a separator to the panel.

- orientation The orientation of the separator.
- width The width of the separator.
- <span id="page-36-3"></span>• **rowSpan** – The number of rows the separator spans.
- colSpan The number of columns the separator spans.
- **mode** The mode to find spaces.
- alignment The alignment of the separator.

**Returns** The separator.

<span id="page-36-2"></span>addSlider(*rowSpan: int = 2*, *colSpan: int = 1*, *mode=RibbonSpaceFindMode.ColumnWise*, *alignment=132*)  $\rightarrow$  [QSlider](https://doc.qt.io/qt-5/qslider.html)

Add a slider to the panel.

#### **Parameters**

- rowSpan The number of rows the slider should span.
- colSpan The number of columns the slider should span.
- **mode** The mode to find spaces.
- alignment The alignment of the slider.

**Returns** The slider that was added.

<span id="page-36-0"></span>addSmallButton(*text: Optional[str] = None*, *icon: Optional[\[QIcon\]](https://doc.qt.io/qt-5/qicon.html) = None*, *showText: bool = True*, *colSpan: int = 1*, *slot=None*, *shortcut=None*, *tooltip=None*, *statusTip=None*, *mode=RibbonSpaceFindMode.ColumnWise*, *alignment=132*) → *[RibbonToolButton](#page-43-1)*

Add a small button to the panel.

#### **Parameters**

- text The text of the button.
- $\cdot$  **icon** The icon of the button.
- showText Whether to show the text of the button.
- colSpan The number of columns the button should span.
- slot The slot to call when the button is clicked.
- shortcut The shortcut of the button.
- tooltip The tooltip of the button.
- statusTip The status tip of the button.
- **mode** The mode to find spaces.
- alignment The alignment of the button.

**Returns** The button that was added.

<span id="page-36-1"></span>addSmallToggleButton(*text: Optional[str] = None*, *icon: Optional[\[QIcon\]](https://doc.qt.io/qt-5/qicon.html) = None*, *showText: bool = True*, *colSpan: int = 1*, *slot=None*, *shortcut=None*, *tooltip=None*, *statusTip=None*, *mode=RibbonSpaceFindMode.ColumnWise*, *alignment=132*) → *[RibbonToolButton](#page-43-1)*

Add a small toggle button to the panel.

- text The text of the button.
- **icon** The icon of the button.
- <span id="page-37-4"></span>• showText – Whether to show the text of the button.
- colspan The number of columns the button should span.
- slot The slot to call when the button is clicked.
- shortcut The shortcut of the button.
- **tooltip** The tooltip of the button.
- statusTip The status tip of the button.
- **mode** The mode to find spaces.
- alignment The alignment of the button.

#### **Returns** The button that was added.

<span id="page-37-0"></span>addSmallWidget(*widget: [QWidget](https://doc.qt.io/qt-5/qwidget.html)*, *mode=RibbonSpaceFindMode.ColumnWise*, *alignment=132*)

Add a small widget to the panel.

#### **Parameters**

- **widget** The widget to add.
- **mode** The mode to find spaces.
- alignment The alignment of the widget.

**Returns** The widget that was added.

<span id="page-37-2"></span>addSpinBox(*rowSpan: int = 2*, *colSpan: int = 1*, *mode=RibbonSpaceFindMode.ColumnWise*,  $alignment=132$ )  $\rightarrow$  [QSpinBox](https://doc.qt.io/qt-5/qspinbox.html)

Add a spin box to the panel.

#### **Parameters**

- **rowSpan** The number of rows the spin box should span.
- colSpan The number of columns the spin box should span.
- **mode** The mode to find spaces.
- alignment The alignment of the spin box.

**Returns** The spin box that was added.

<span id="page-37-3"></span>addTableWidget(*rowSpan: int = 6*, *colSpan: int = 1*, *mode=RibbonSpaceFindMode.ColumnWise*,  $alignment=132$ )  $\rightarrow$  OTableWidget

Add a table widget to the panel.

#### **Parameters**

- rowSpan The number of rows the table widget should span.
- colSpan The number of columns the table widget should span.
- **mode** The mode to find spaces.
- alignment The alignment of the table widget.

**Returns** The table widget that was added.

```
addTextEdit(rowSpan: int = 2, colSpan: int = 1, mode=RibbonSpaceFindMode.ColumnWise,
              alignment=132) \rightarrowQTextEdit
```
Add a text edit to the panel.

- <span id="page-38-3"></span>• rowSpan – The number of rows the text edit should span.
- colSpan The number of columns the text edit should span.
- **mode** The mode to find spaces.
- alignment The alignment of the text edit.

**Returns** The text edit that was added.

<span id="page-38-1"></span>addTimeEdit(*rowSpan: int = 2*, *colSpan: int = 1*, *mode=RibbonSpaceFindMode.ColumnWise*,  $alignment=132$ )  $\rightarrow$  [QTimeEdit](https://doc.qt.io/qt-5/qtimeedit.html)

Add a time edit to the panel.

#### **Parameters**

- **rowSpan** The number of rows the time edit should span.
- colSpan The number of columns the time edit should span.
- **mode** The mode to find spaces.
- alignment The alignment of the time edit.

**Returns** The time edit that was added.

<span id="page-38-0"></span>addToggleButton(*text: Optional[str] = None*, *icon: Optional[\[QIcon\]](https://doc.qt.io/qt-5/qicon.html) = None*, *style:* [RibbonButtonStyle](#page-44-1) *= RibbonButtonStyle.Large*, *showText: bool = True*, *colSpan: int = 1*, *slot=None*, *shortcut=None*, *tooltip=None*, *statusTip=None*, *mode=RibbonSpaceFindMode.ColumnWise*, *alignment=132*) → *[RibbonToolButton](#page-43-1)*

Add a toggle button to the panel.

#### **Parameters**

- text The text of the button.
- **icon** The icon of the button.
- style The style of the button.
- showText Whether to show the text of the button.
- colSpan The number of columns the button should span.
- slot The slot to call when the button is clicked.
- shortcut The shortcut of the button.
- **tooltip** The tooltip of the button.
- statusTip The status tip of the button.
- **mode** The mode to find spaces.
- alignment The alignment of the button.

**Returns** The button that was added.

<span id="page-38-2"></span>addTreeWidget(*rowSpan: int = 6*, *colSpan: int = 1*, *mode=RibbonSpaceFindMode.ColumnWise*,  $alignment=132$ )  $\rightarrow$  [QTreeWidget](https://doc.qt.io/qt-5/qtreewidget.html)

Add a tree widget to the panel.

- rowSpan The number of rows the tree widget should span.
- colSpan The number of columns the tree widget should span.
- <span id="page-39-8"></span>• **mode** – The mode to find spaces.
- **alignment** The alignment of the tree widget.

**Returns** The tree widget that was added.

<span id="page-39-6"></span>addVerticalSeparator(*width=6*, *rowSpan: int = 6*, *colSpan: int = 1*, *mode=RibbonSpaceFindMode.ColumnWise*, *alignment=132*) → *[RibbonVerticalSeparator](#page-45-1)*

Add a vertical separator to the panel.

#### **Parameters**

- width The width of the separator.
- rowSpan The number of rows the separator spans.
- colSpan The number of columns the separator spans.
- **mode** The mode to find spaces.
- alignment The alignment of the separator.

**Returns** The separator.

<span id="page-39-4"></span>addWidget( $widge: QWidget$  $widge: QWidget$ ,  $rowSpan: int = 2$ ,  $colSpan: int = 1$ ,

*mode=RibbonSpaceFindMode.ColumnWise*, *alignment=132*)

Add a widget to the panel.

#### **Parameters**

- widget The widget to add.
- rowSpan The number of rows the widget should span, 2: small, 3: medium, 6: large.
- colSpan The number of columns the widget should span.
- **mode** The mode to find spaces.
- alignment The alignment of the widget.

#### <span id="page-39-2"></span> $\text{panelOptionButton}() \rightarrow RibbonPanelOptionButton$

Return the panel option button.

**Returns** The panel option button.

#### <span id="page-39-5"></span>removeWidget(*widget: [QWidget](https://doc.qt.io/qt-5/qwidget.html)*)

Remove a widget from the panel.

<span id="page-39-7"></span>rowHeight()  $\rightarrow$  int

Return the height of a row.

#### <span id="page-39-3"></span>setPanelOptionToolTip(*text: str*)

Set the tooltip of the panel option button.

Parameters text – The tooltip text.

#### <span id="page-39-1"></span><span id="page-39-0"></span>setTitleText(*text: str*)

Set the title text of the panel.

Parameters text – The text to set.

#### <span id="page-40-2"></span>titleText()

Get the title text of the panel.

**Returns** The title text.

<span id="page-40-0"></span>widget(*index: int*) → [QWidget](https://doc.qt.io/qt-5/qwidget.html)

Get the widget at the given index.

**Parameters** index – The index of the widget, starting from 0.

**Returns** The widget at the given index.

### **4.5.2 RibbonPanelItemWidget**

#### class ribbon.panel.RibbonPanelItemWidget(*parent=None*)

Bases: [QFrame](https://doc.qt.io/qt-5/qframe.html)

Widget to display a panel item.

#### **Methods**

[addWidget](#page-40-1)(widget) Add a widget to the panel item.

<span id="page-40-1"></span>addWidget(*widget*)

Add a widget to the panel item.

**Parameters widget** – The widget to add.

# **4.5.3 RibbonSpaceFindMode**

class ribbon.panel.RibbonSpaceFindMode(*value*)

Bases: IntEnum

Mode to find available space in a grid layout, ColumnWise or RowWise.

### **4.5.4 RibbonGridLayoutManager**

#### class ribbon.panel.RibbonGridLayoutManager(*rows: int*)

Bases: object

Grid Layout Manager.

#### <span id="page-41-4"></span>**Methods**

[request\\_cells](#page-41-2)([rowSpan, colSpan, mode]) Request a number of available cells from the grid.

<span id="page-41-2"></span>request\_cells(*rowSpan: int = 1*, *colSpan: int = 1*, *mode=RibbonSpaceFindMode.ColumnWise*)

Request a number of available cells from the grid.

**Parameters**

- rowSpan The number of rows the cell should span.
- colSpan The number of columns the cell should span.
- mode The mode of the grid.

**Returns** row, col, the row and column of the requested cell.

# <span id="page-41-0"></span>**4.6 Ribbon Gallery**

### **4.6.1 RibbonGallery**

<span id="page-41-1"></span>class ribbon.gallery.RibbonGallery(*minimumWidth=800*, *popupHideOnClick=False*, *parent=None*)

class ribbon.gallery.RibbonGallery(*parent=None*)

Bases: [QFrame](https://doc.qt.io/qt-5/qframe.html)

A widget that displays a gallery of buttons.

#### **Methods**

![](_page_41_Picture_246.jpeg)

<span id="page-41-3"></span>addButton(*text: Optional[str] = None*, *icon: Optional[\[QIcon\]](https://doc.qt.io/qt-5/qicon.html) = None*, *slot=None*, *shortcut=None*, *tooltip=None*, *statusTip=None*, *checkable=False*) → *[RibbonToolButton](#page-43-1)*

Add a button to the gallery

- $\cdot$  text text of the button
- icon icon of the button
- **slot** slot to call when the button is clicked
- shortcut shortcut of the button
- tooltip tooltip of the button
- <span id="page-42-8"></span>• statusTip – status tip of the button
- checkable checkable flag of the button

**Returns** the button added

<span id="page-42-0"></span>addToggleButton(*text: Optional[str] = None*, *icon: Optional[\[QIcon\]](https://doc.qt.io/qt-5/qicon.html) = None*, *slot=None*, *shortcut=None*, *tooltip=None*, *statusTip=None*) → *[RibbonToolButton](#page-43-1)*

Add a toggle button to the gallery

#### **Parameters**

- text text of the button
- **icon** icon of the button
- slot slot to call when the button is clicked
- shortcut shortcut of the button
- tooltip tooltip of the button
- statusTip status tip of the button

**Returns** the button added

#### <span id="page-42-1"></span>popupWindowSize()

Return the size of the popup window

**Returns** size of the popup window

#### <span id="page-42-2"></span>resizeEvent(*a0: [QResizeEvent](https://doc.qt.io/qt-5/qresizeevent.html)*) → None

Resize the gallery.

#### <span id="page-42-3"></span>setPopupHideOnClick(*popupHideOnClick: bool*)

Set the hide on click flag

Parameters popupHideOnClick – hide on click flag

#### <span id="page-42-4"></span>setPopupWindowSize(*size: [QSize](https://doc.qt.io/qt-5/qsize.html)*)

Set the size of the popup window

Parameters size – size of the popup window

#### <span id="page-42-5"></span>setSelectedButton()

Set the selected button

#### <span id="page-42-6"></span>showPopup()

Show the popup window

#### **4.6.2 RibbonGalleryListWidget**

#### <span id="page-42-7"></span>class ribbon.gallery.RibbonGalleryListWidget(*parent=None*)

Bases: [QListWidget](https://doc.qt.io/qt-5/qlistwidget.html)

Gallery list widget.

#### <span id="page-43-6"></span>**Methods**

![](_page_43_Picture_170.jpeg)

<span id="page-43-2"></span>resizeEvent(*e: [QResizeEvent](https://doc.qt.io/qt-5/qresizeevent.html)*) → None Resize the list widget.

#### <span id="page-43-3"></span>scrollToNextRow() → None

Scroll to the next row.

#### <span id="page-43-4"></span>scrollToPreviousRow() → None

Scroll to the previous row.

### **4.6.3 RibbonGalleryButton**

#### class ribbon.gallery.RibbonGalleryButton

Bases: [QToolButton](https://doc.qt.io/qt-5/qtoolbutton.html)

Gallery button.

# **4.6.4 RibbonGalleryPopupListWidget**

#### class ribbon.gallery.RibbonGalleryPopupListWidget(*parent=None*)

Bases: [RibbonGalleryListWidget](#page-42-7) Gallery popup list widget.

# <span id="page-43-0"></span>**4.7 Ribbon Tool Button**

# **4.7.1 RibbonToolButton**

#### <span id="page-43-1"></span>class ribbon.toolbutton.RibbonToolButton(*parent=None*)

Bases: [QToolButton](https://doc.qt.io/qt-5/qtoolbutton.html)

Tool button that is showed in the ribbon.

#### **Methods**

<span id="page-43-5"></span>![](_page_43_Picture_171.jpeg)

<span id="page-44-9"></span>addAction(*action: [QAction](https://doc.qt.io/qt-5/qaction.html)*) → None Add an action to the button.

**Parameters action** – The action to add.

<span id="page-44-2"></span>addActions(*actions: Iterable[\[QAction\]](https://doc.qt.io/qt-5/qaction.html)*) → None

Add actions to the button.

**Parameters** actions – The actions to add.

<span id="page-44-3"></span>setButtonStyle(*style:* [RibbonButtonStyle](#page-44-1))

Set the button style of the button.

**Parameters** style – The button style of the button.

<span id="page-44-4"></span>setMenu(*menu: [QMenu](https://doc.qt.io/qt-5/qmenu.html)*)

Set the menu of the button.

**Parameters menu** – The menu of the button.

### **4.7.2 RibbonButtonStyle**

<span id="page-44-1"></span>class ribbon.toolbutton.RibbonButtonStyle(*value*) Bases: IntEnum Button style, Small, Medium, or Large.

# <span id="page-44-0"></span>**4.8 Ribbon Separator**

#### **4.8.1 RibbonSeparator**

<span id="page-44-8"></span>class ribbon.separator.RibbonSeparator(*orientation=QtCore.Qt.Vertical*, *width=6*, *parent=None*) class ribbon.separator.RibbonSeparator(*parent=None*)

Bases: [QFrame](https://doc.qt.io/qt-5/qframe.html)

The RibbonSeparator is a separator that can be used to separate widgets in a ribbon.

#### **Methods**

![](_page_44_Picture_243.jpeg)

<span id="page-44-5"></span>paintEvent(*event: [QPaintEvent](https://doc.qt.io/qt-5/qpaintevent.html)*) → None

Paint the separator.

<span id="page-44-6"></span>setTopBottomMargins(*top: int*, *bottom: int*) → None

Set the top and bottom margins.

#### <span id="page-44-7"></span> $sizeHint() \rightarrow OSize$

Return the size hint.

# <span id="page-45-2"></span>**4.8.2 RibbonHorizontalSeparator**

<span id="page-45-0"></span>class ribbon.separator.RibbonHorizontalSeparator(*width: int = 6*, *parent=None*)

Bases: [RibbonSeparator](#page-44-8)

Horizontal separator.

# **4.8.3 RibbonVerticalSeparator**

<span id="page-45-1"></span>class ribbon.separator.RibbonVerticalSeparator(*width: int = 6*, *parent=None*)

Bases: [RibbonSeparator](#page-44-8)

Vertical separator.

# **CHAPTER**

# **FIVE**

# **INDICES AND TABLES**

- <span id="page-46-0"></span>• genindex
- modindex
- search

# **INDEX**

# <span id="page-48-0"></span>A

![](_page_48_Picture_513.jpeg)

![](_page_48_Picture_514.jpeg)

![](_page_49_Picture_512.jpeg)

- removeHelpButton() (*ribbon.ribbonbar.RibbonBar method*), [16](#page-19-14)
- removeHelpButton() (*ribbon.titlewidget.RibbonTitleWidget method*), [20](#page-23-12)

[20](#page-23-12)

helpRibbonButton() (*rib-*

hideContextCategory() (*rib-*

*bon.titlewidget.RibbonTitleWidget method*),

*bon.category.RibbonContextCategory method*),

![](_page_50_Picture_623.jpeg)

![](_page_51_Picture_419.jpeg)

# T

tabBar() (*ribbon.ribbonbar.RibbonBar method*), [17](#page-20-12) tabBar() (*ribbon.titlewidget.RibbonTitleWidget method*), [21](#page-24-9) tabBarHeight() (*ribbon.ribbonbar.RibbonBar method*), [17](#page-20-12) tabBarHeight() (*ribbon.titlewidget.RibbonTitleWidget method*), [21](#page-24-9) tabRect() (*ribbon.ribbonbar.RibbonBar method*), [17](#page-20-12) takePanel() (*ribbon.category.RibbonCategory method*), [22](#page-25-7) takeWidget() (*ribbon.categorylayoutwidget.RibbonCategoryLayoutWidget method*), [25](#page-28-10) title() (*ribbon.category.RibbonCategory method*), [22](#page-25-7) title() (*ribbon.ribbonbar.RibbonBar method*), [17](#page-20-12) title() (*ribbon.titlewidget.RibbonTitleWidget method*), [21](#page-24-9) titleText() (*ribbon.panel.RibbonPanel method*), [36](#page-39-8)

# W

![](_page_51_Picture_420.jpeg)